# Fasteyes+ 使用說明手冊

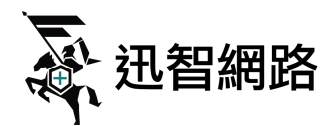

⽬錄

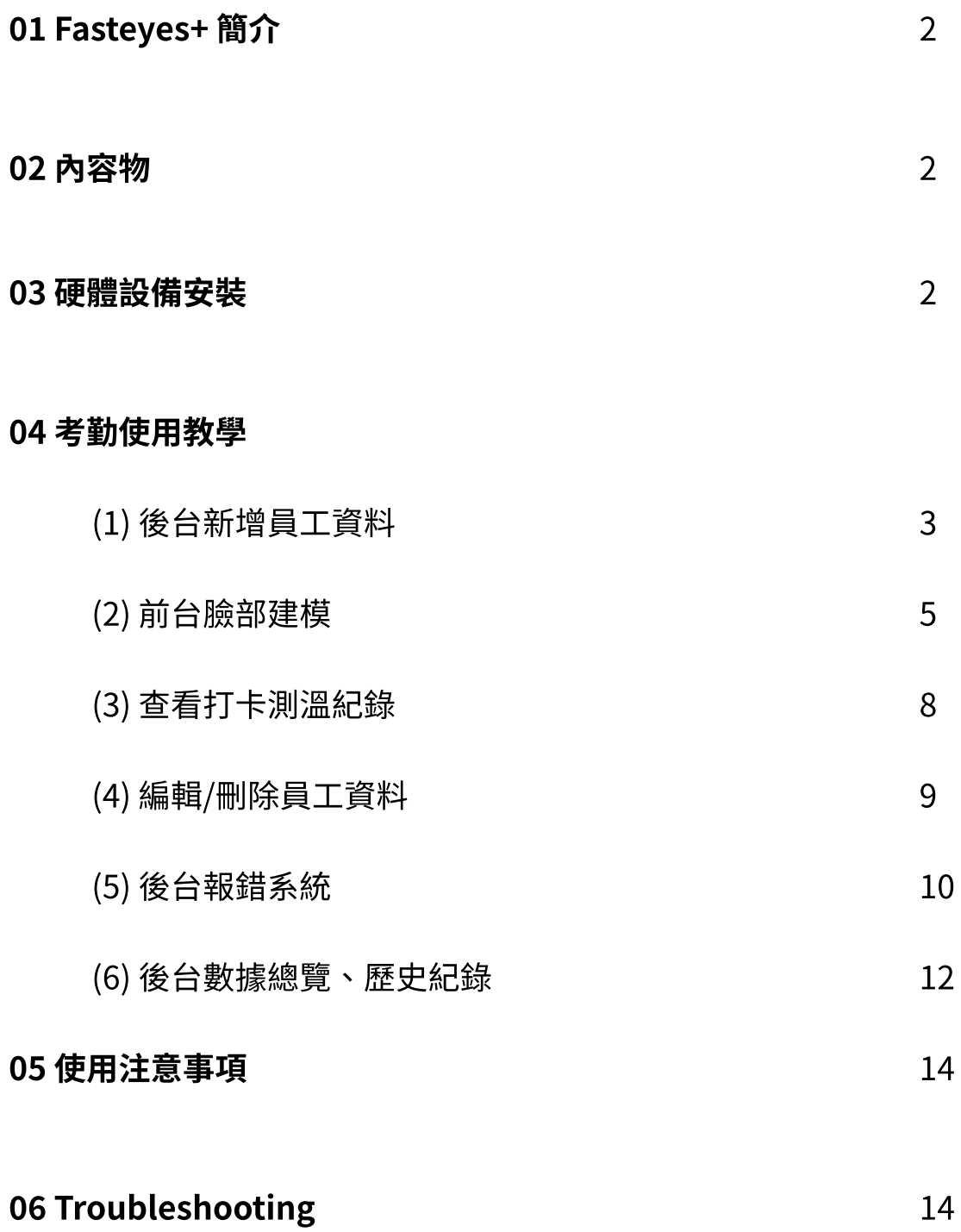

手冊更新日期: 110.05.21

# 01 Fasteyes + 簡介

Fasteyes+ 是一款測溫人臉考勤系統,能同時完成體溫測量與人臉辨識打卡,以達到 體溫實名紀錄,管理人員亦能透過後台網頁查看測量及打卡紀錄。

## 02 內容物

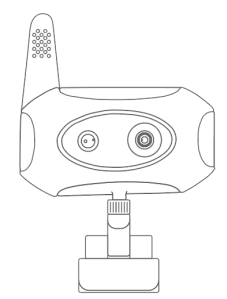

檢疫騎士測溫鏡頭 \*1 2000 - 2000 - 2000 - 2000 - 2000 - 2000 - 2000 - 2000 - 2000 - 2000 - 2000 - 2000 - 2000 - 2000 -

## 03 硬體設備安裝

1. 請將檢疫騎士的天線抬起。將Type-C USB 接上檢疫騎士,再將USB接頭接上 電腦USB接孔

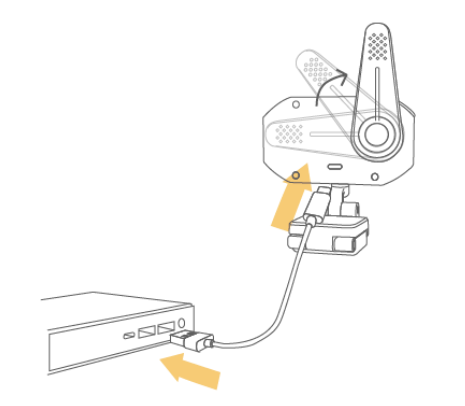

- 兩種架設模式
	- 1. 檢疫騎士底部為三角夾具,可用來扣住螢幕頂部

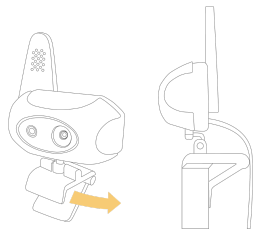

2. 將檢疫騎士安裝在腳架上

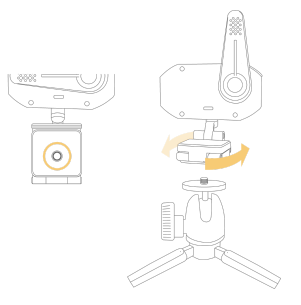

\*注意:當您正在使用檢疫騎士時,請注意不要移動到整台設備,包含螢幕。 如果您需要移動設備,請先將檢疫騎士拔除。

## 04 考勤使⽤教學

- (1) 後台新增員⼯資料
	- **●** 單筆建⽴員⼯資料
	- 1. 請先登入fasteyes.net,左側欄點選 「考勤系統」 > 「員工列表」,點選「新 增員工」

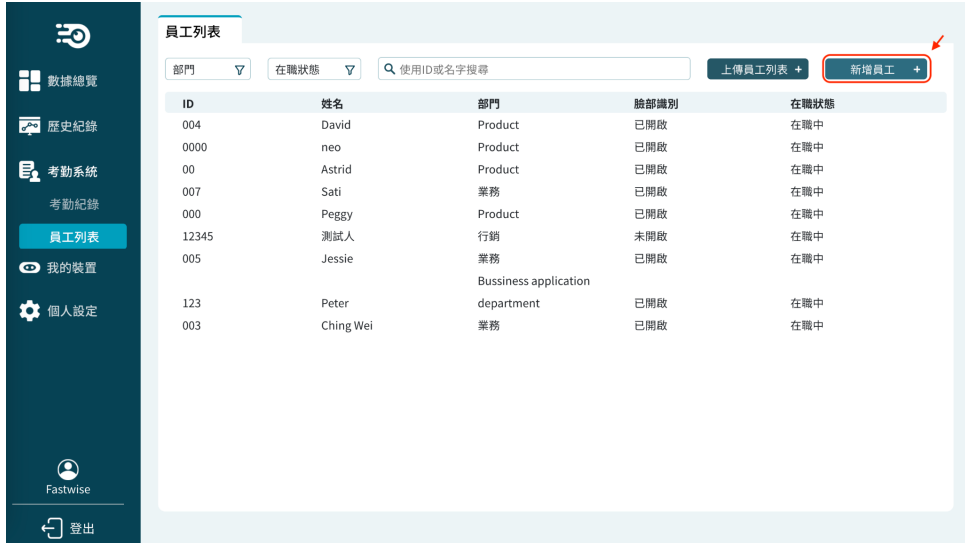

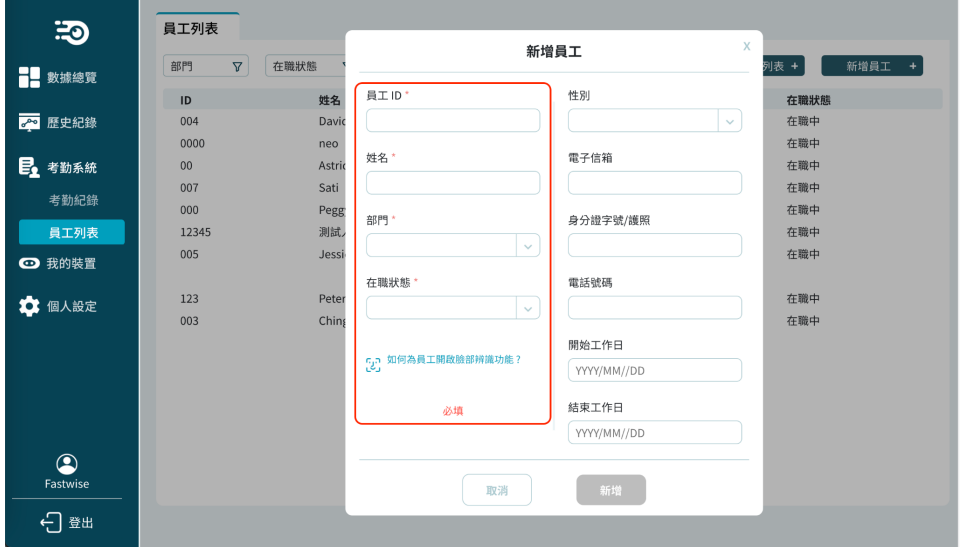

2. 填入員工 ID (員工編號)、姓名、部門與在職狀態後,點選「新增」

### **● 同時建立多筆員工資料**

1. 點選「上傳員工列表」來同時建立多筆員工資料

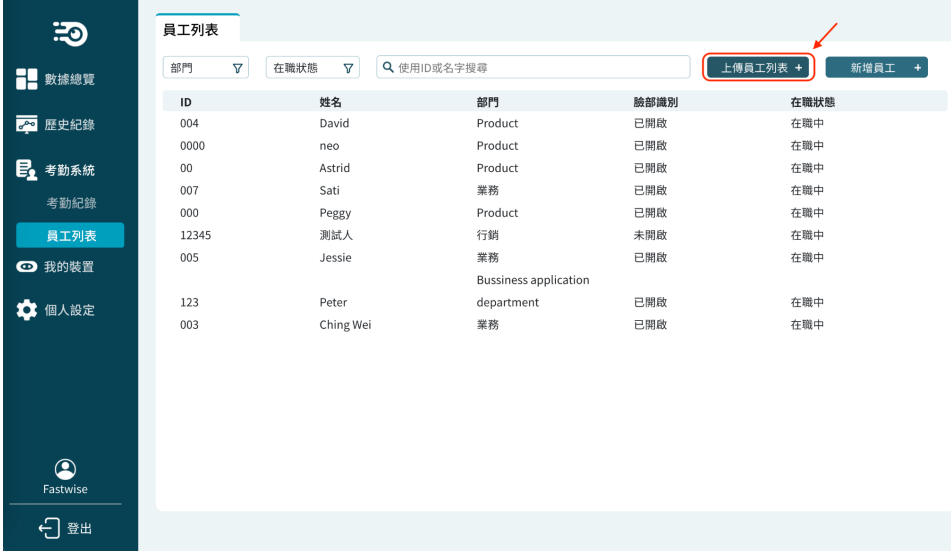

2. 下載「員工樣板列表」後,將員工資料填入excel檔並儲存。接著回到網頁,點 選「選擇檔案」,選取剛才儲存的檔案後按「上傳」。

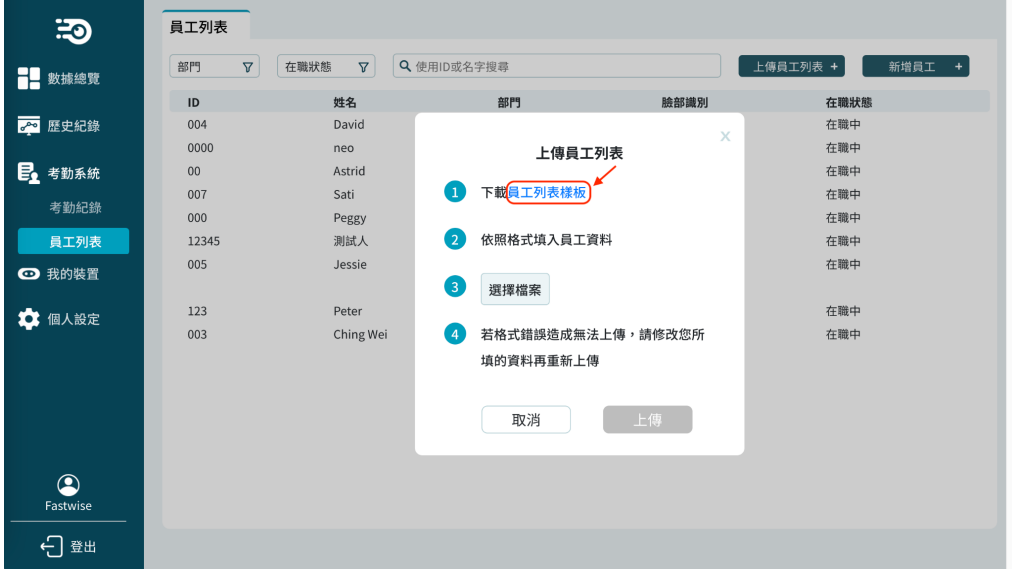

(2) 前台臉部建模

1. 開啟Fasteyes+ 應用程式並登入帳密,輸入裝置名稱與裝置描述以完成綁定

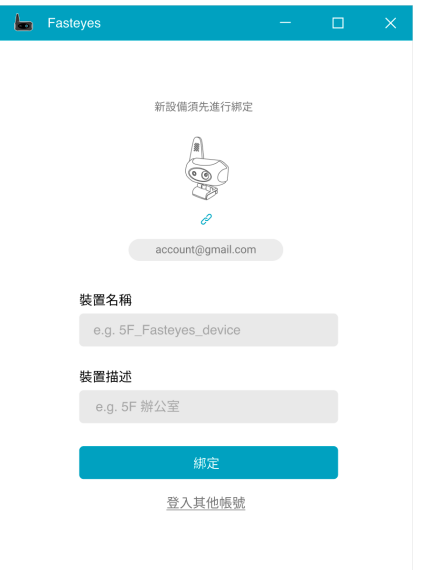

\* 註:若裝置綁定時遇到問題,請聯繫Fastwise.net 或是您購買的代理商

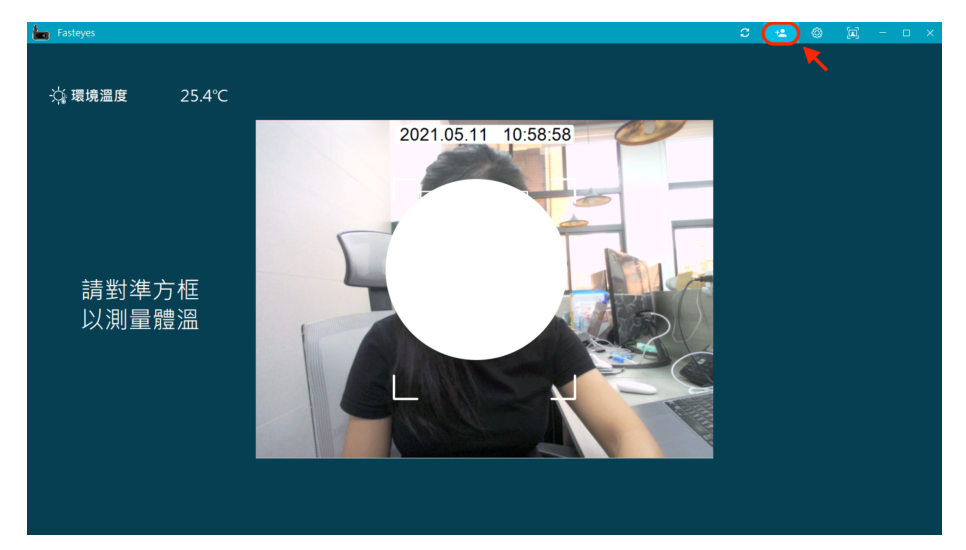

2. 綁定完成後,進到主畫面,點選右上角新增員工icon

3. 輸入已在後台建過員工資料的工號

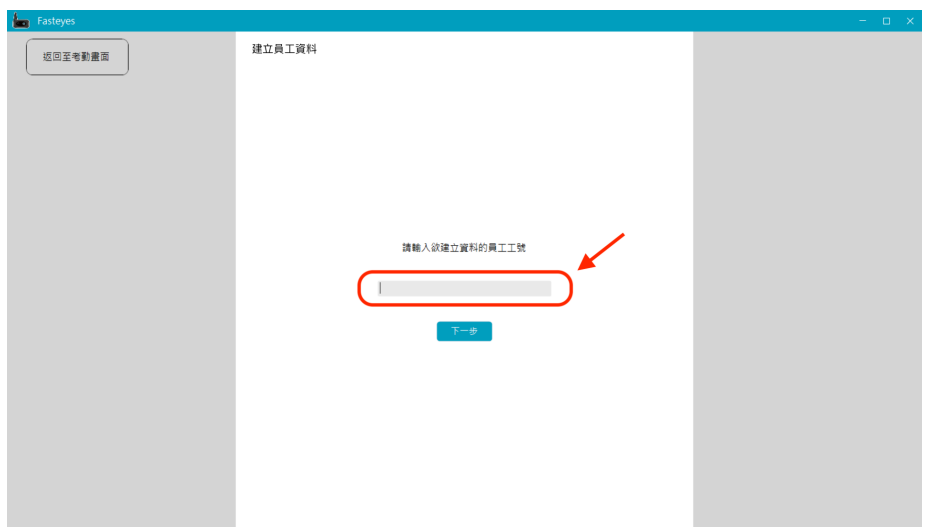

4. 確認出現的員工資料無誤後,點選「拍照建模」

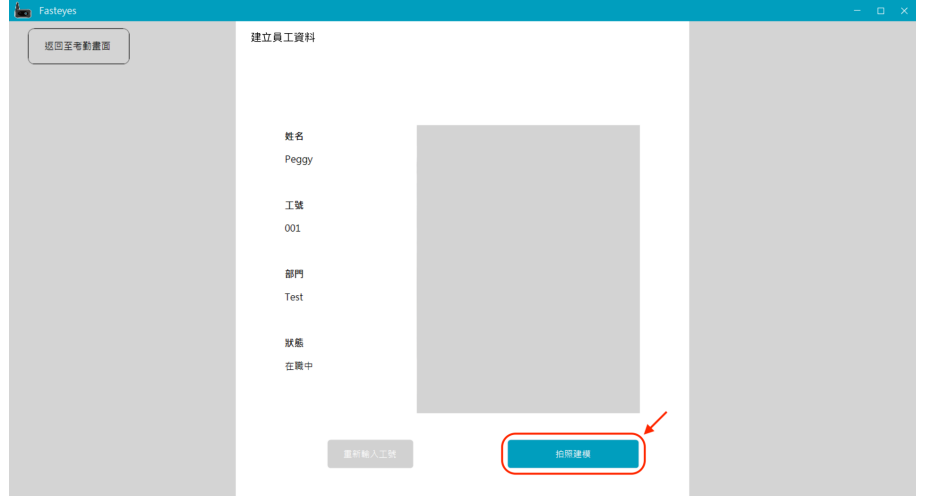

5. 確保拍照時,人臉置於橢圓框之中

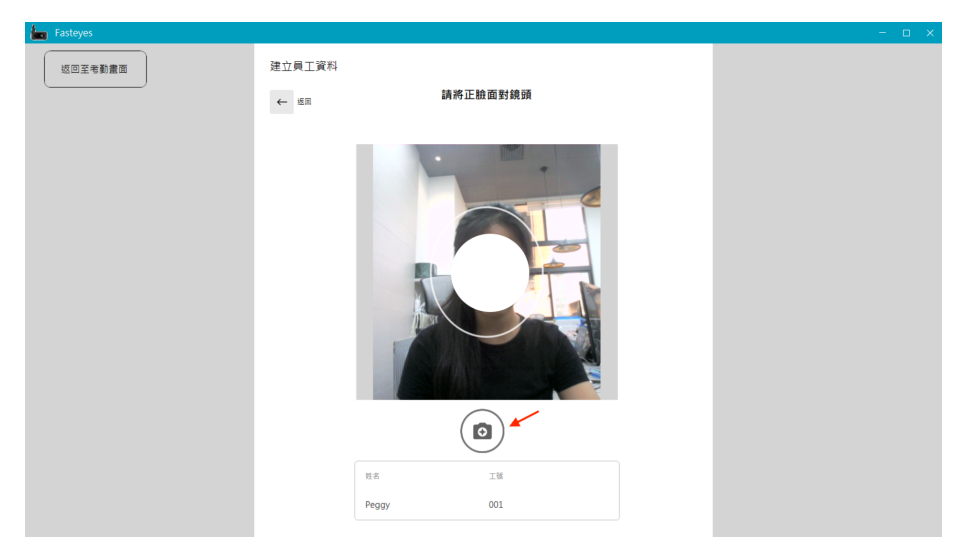

6. 完成建模後,點選「返回至考勤畫面」

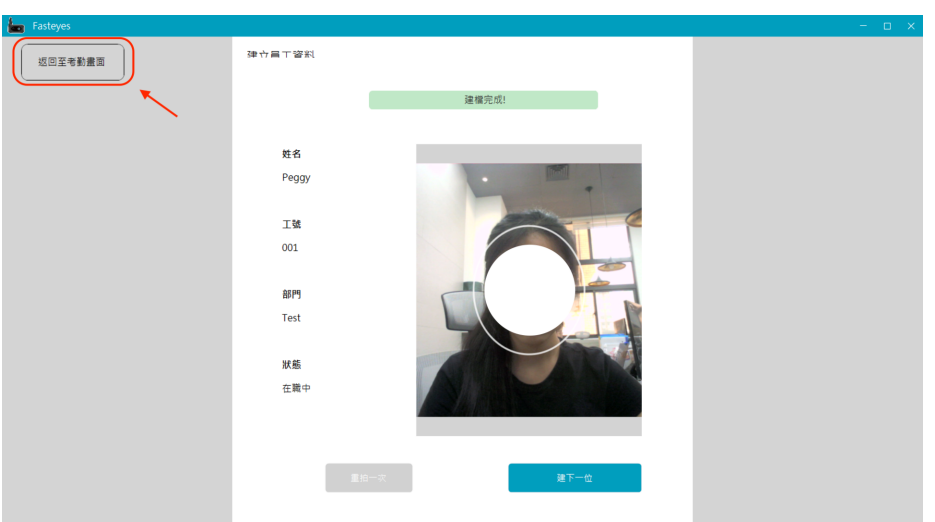

- (3) 後台查看⼈員測溫打卡紀錄
	- 方法一:在考勤紀錄中查詢

在「考勤紀錄」中,會顯示您帳號底下所有員工的每日最早與最晚打卡時間

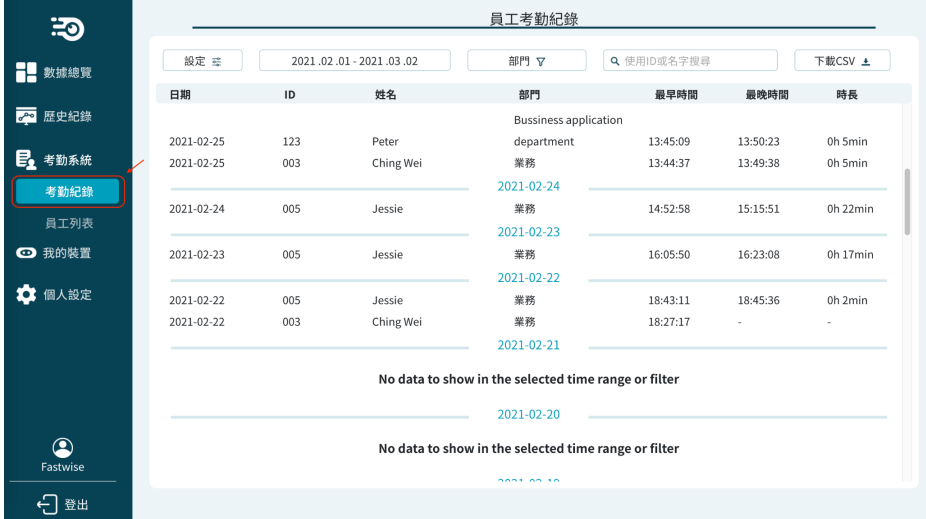

● ⽅法⼆:在員⼯列表中查詢

員工列表中,您可以點選該員工的分頁,並從「個人紀錄」中查看單一員工的 打卡紀錄

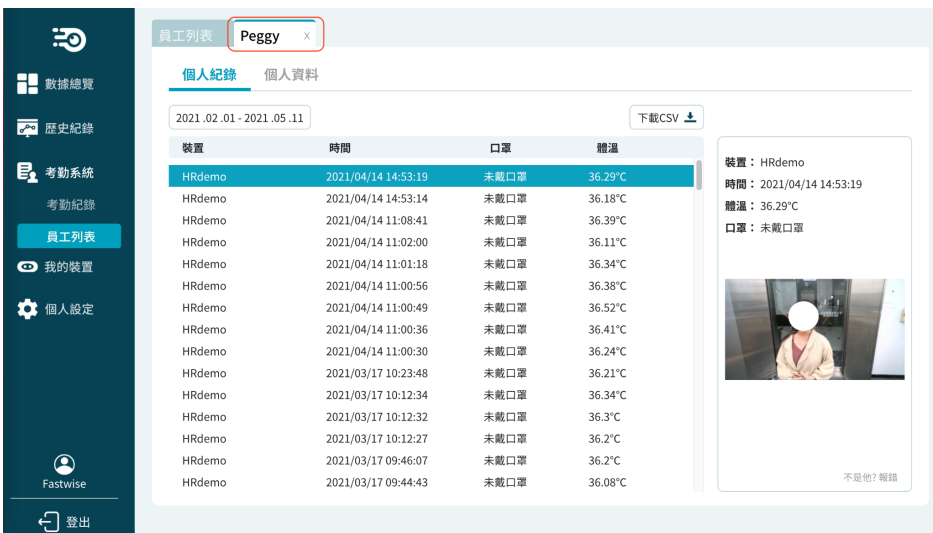

- (4) 編輯/刪除員工資料
	- 1. 您可以在員工個人頁面中點選「個人資料」來編輯員工資料、或刪除員工。

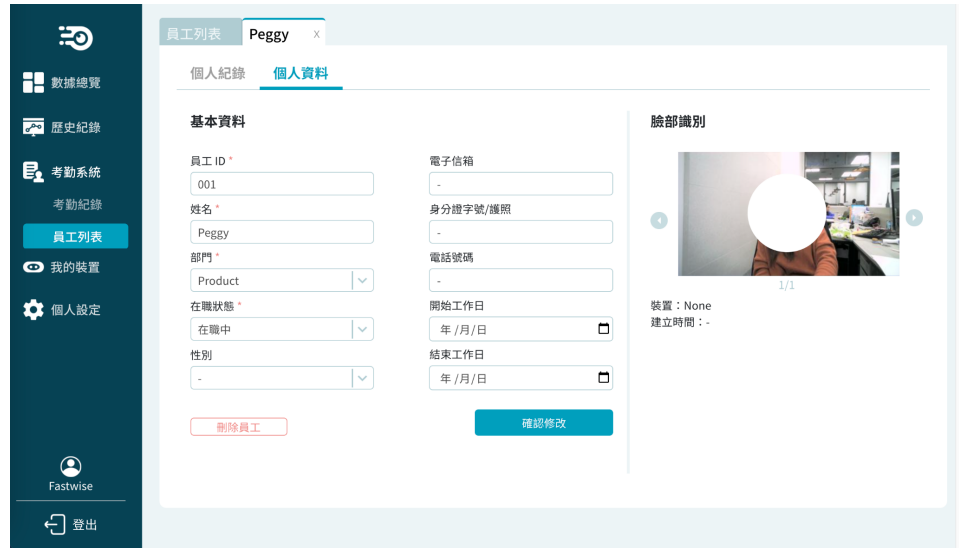

2. 一旦有修改、新增、刪除員工資料,都要在檢疫騎士應用程式中點選同步按鈕 等待進度顯示狀態消失,即完成同步。

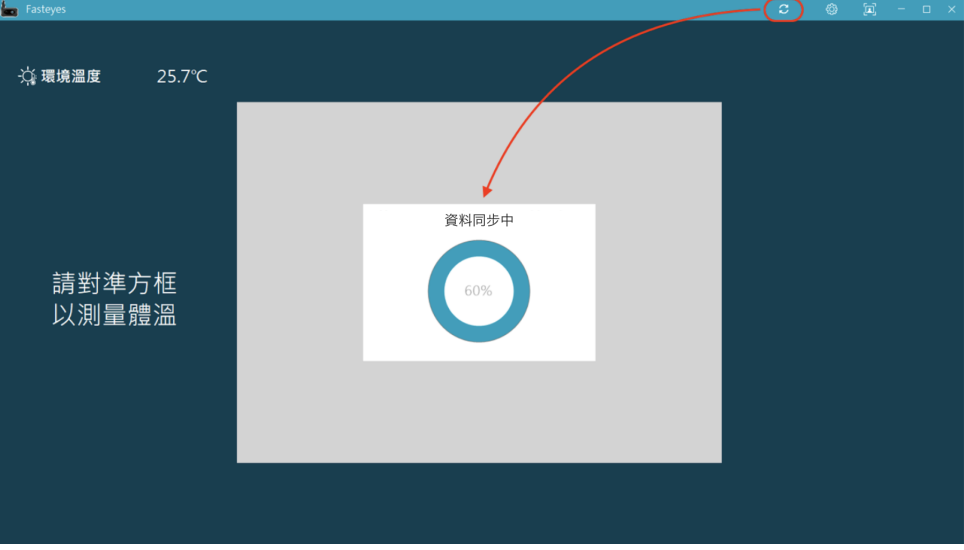

## (5) 後台報錯系統

● 簡介:

後台報錯系統專門設計給客戶在安裝好檢疫騎士的第一週POC優化期間內,如 有遇到辨識錯誤或辨識不成功的人,可以使用報錯系統回報資訊給我方

1. 看到有名字判斷錯誤時,點選「歷史紀錄」中的該筆錯誤資料

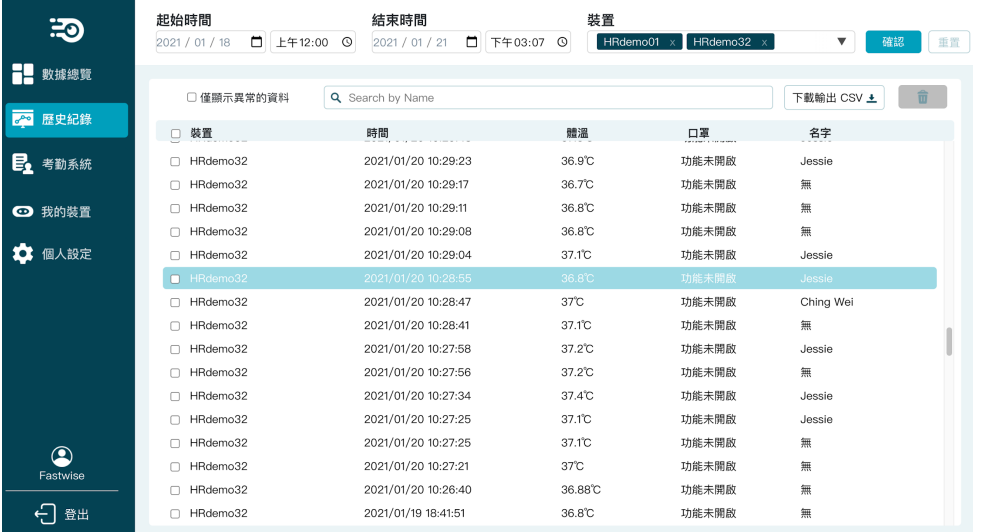

## 2. 點選照片下方的「報錯」

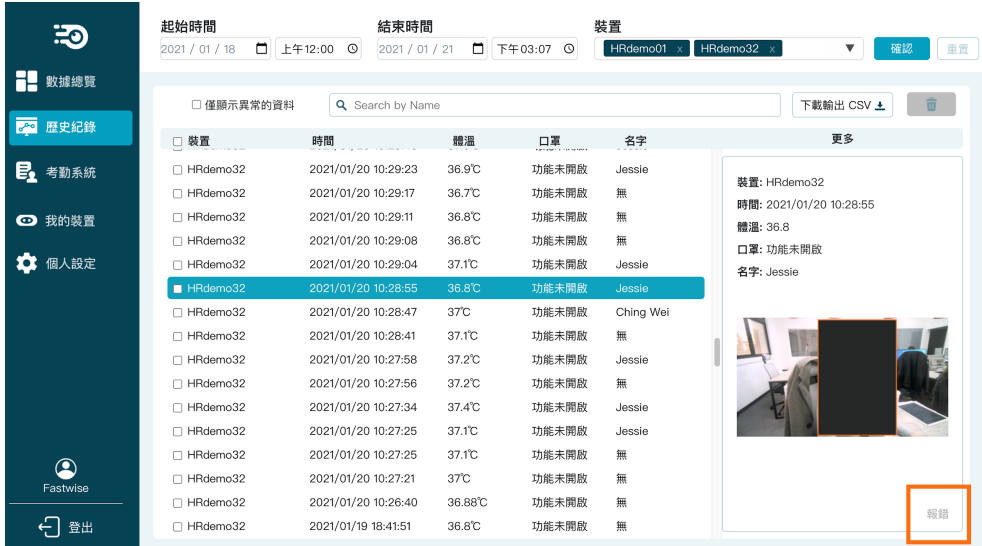

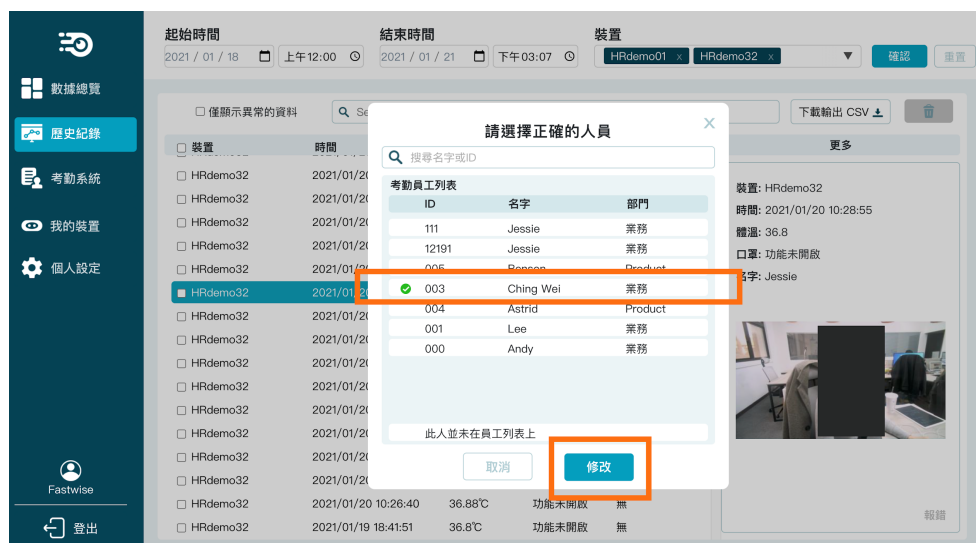

## 3. 選擇正確的對應人名,點按「修改」

## 4. 完成後,即可看到人名已經替换成功,若沒有成功替換請嘗試「重新整理」

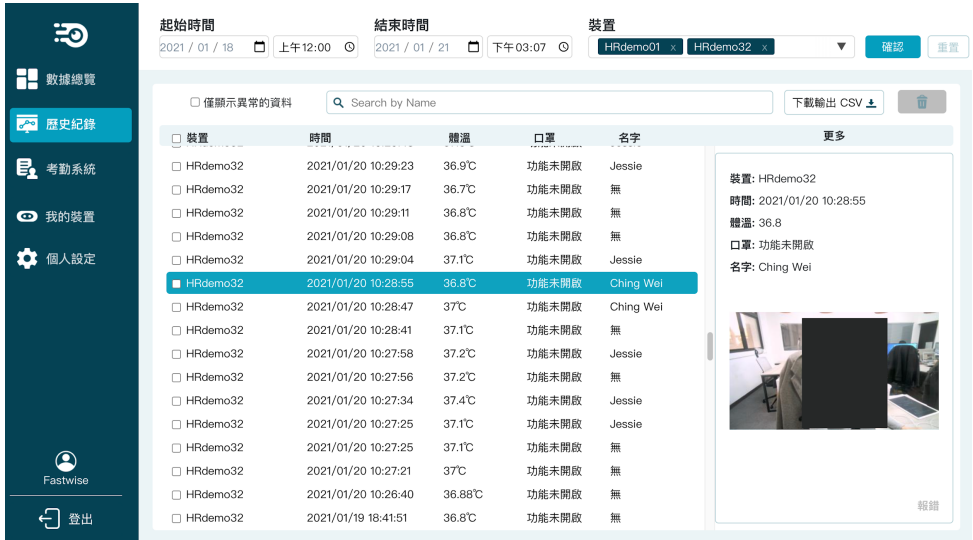

(6)後台數據總覽、歷史紀錄

● 數據總覽

1. 數據總覽頁可供您視覺化查看體溫測量的整體概況。選擇「起始時間」、

「結束時間」與「裝置」後,按下右側的確認,即可篩選出欲查看之特定時間 及裝置的總數據統計。點選「重置」則讓系統恢復預設值,即是今日凌晨上午 12:00⾄現在時間。

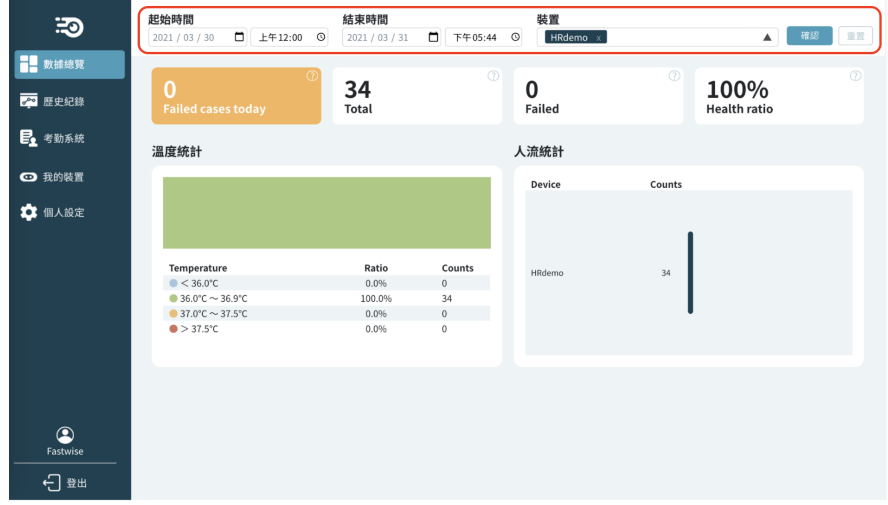

- 歷史紀錄
- 1. 歷史紀錄頁可讓您查看每一筆測溫資訊的詳細紀錄。您可使用與數據總覽頁相 同用法的篩選器來查看特定時間及裝置的資料。您亦可透過搜尋欄位打上名字 來尋找特定⼈員的資料。

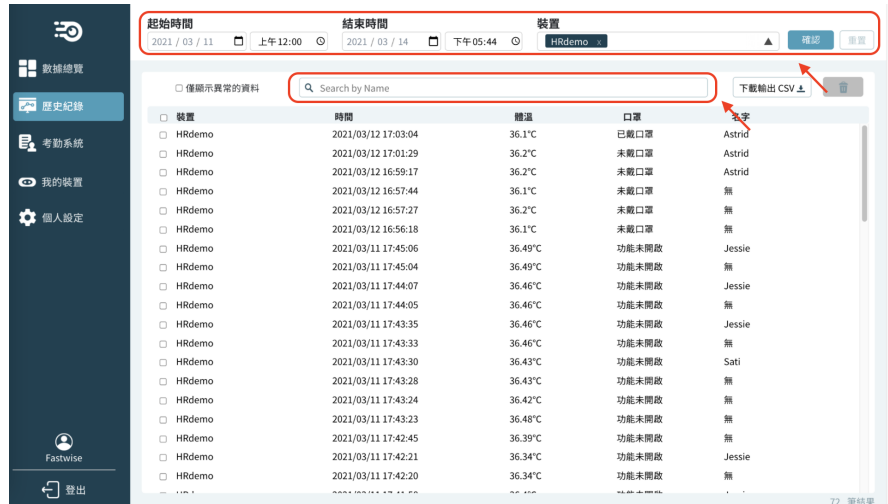

2. 若您想要查看某筆資料的截圖,點選該筆資料,右側即會彈出截圖資訊。

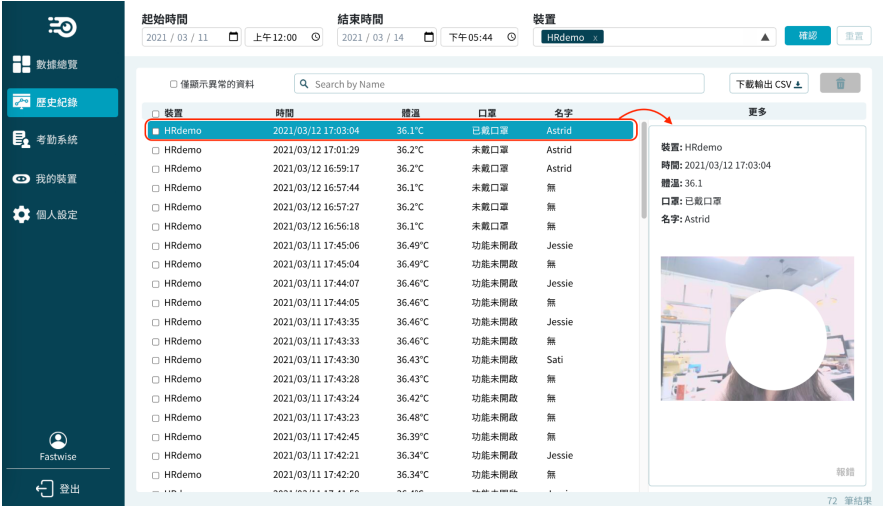

3. 下載CSV檔

利用篩選器篩選出您欲查看的資料後, 1 點選列表左側標題列的核取方塊,將資料 全選。 2 接著點選「下載CSV」檔,即可將選取的資料下載成CSV檔,儲存於您的電 腦中。

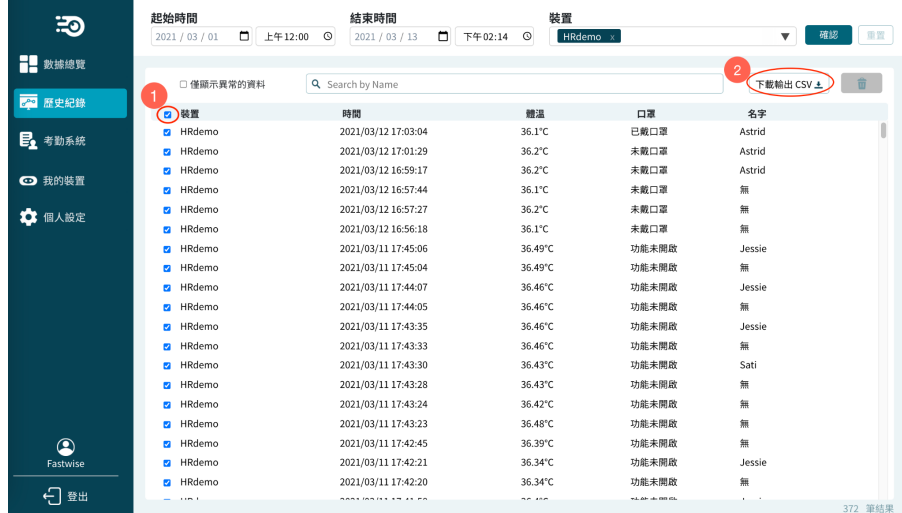

#### 05 使⽤注意事項

- 1. Fasteyes+ 的建議使用距離為 40-70cm的範圍。
- 2. 此產品可於⼾外環境使⽤,但需確保測溫鏡頭上⽅有遮蔽物,以避免測溫鏡頭 直射陽光或被⾬淋濕造成損壞。
- 3. 避免碰撞或敲打測溫鏡頭。
- 4. 避免將測溫鏡頭放置於高溫、高濕的環境下使用。
- 5. 為了確保人臉辨識的準確性,建議將此產品放置在光線沒有太大變化的空間中 使⽤。
- 6. 本設備非醫療器材,測量值不能作為醫療用涂使用,亦不保證量測值完全精 確。真正人體實際溫度仍須以政府認證之醫療器材,例如耳溫槍等測量為準, 本產品非醫療等級設備,不能作為主要人體實際溫度量測使用。

## 06 Troubleshooting

- Fasteyes 應用程式與測溫鏡頭
- 1. Fasteyes 應用程式突然關閉或無法啟動、黑屏時,該如何處理? 若Fasteyes 突然關閉(當機)或無法啟動,請按順序嘗試以下方式自行排除,若狀況 仍無法解除,請聯絡當地的服務人員。

(1) 重啟您的電腦和 Fasteyes 以排除程序錯誤 應用程式內發生的部分問題,在將雷腦重新開機後即可解決。

(2) 更新應⽤程式的版本

當您使用的應用程式版本過舊時,可能會造成使用上發生問題,因此請更新應用程 式版本。 您可以點選 開啟設定頁,點選「手動檢查更新」以下載最新版應用程 式。

(3)更新電腦作業系統

若您已經嘗試過上述兩種⽅式,仍無法排除問題,請查看您電腦的作業系統版本,若 有過舊的作業系統將會產生部分使用上的問題,建議將作業系統更新至最新版本。

**2.** 突然移除檢疫騎⼠的USB插頭會導致程式損壞嗎?

不會,當您拔除檢疫騎士,系統將跳出提示,提醒您將檢疫騎士的USB接回去。

#### 3. 若在使用時突然離線,離線期間所擷取到的資料會損壞或消失嗎?

不會,若在使用時斷線,斷線時期擷取到的資料仍會儲存在您的電腦中,並且於下次 重新連線後,重新補上傳離線期間所截取到的資料至後台。

#### **4.** 如果我的Fasteyes測溫鏡頭故障了,我要如何知道問題在哪裡?

若您的Fasteves 測溫鏡頭故障了,使用介面上將會跳出故障提示 (Error Code) 對話窗 ,請您聯絡客服人員,並向客服人員告知故障提示上出現的文字或代碼。若您誤將提 示關閉了,請您重啟 Fasteves 執行程式,若儀器在運行中再次發生故障,故障提示將 再次出現。

#### 5. 如果測溫鏡頭測量出來的體溫普遍偏低或偏高,要怎麼調整?

若測量出來的溫度普遍偏高或偏低,您可以點選畫面左上角的 <sup>©3</sup> 按鈕,開啟設定視 窗後,打開「手動校正溫度」的按鈕,並輸入校正數值(可輸入至小數點第一位,輸 入範圍為 -5~5 ),輸入完畢後關閉設定視窗,即完成溫度校正。

#### ● Fasteyes Data 雲端平台

#### 1. 發現資料沒有即時上傳至雲端管理平台?

發現資料沒有即時上傳至雲端管理平台時可先嘗試以下方法:

- (1) 確認網路連線狀態,或直接重啟網路
- (2) 重新登入電腦版應用程式的帳號及密碼
- (3) 重新啟動 Fasteyes 程式
- (4) 登出後再重新登⼊ Fasteyes Data

#### 2. 忘記登入的帳號怎麼辦?

請洽詢您購入 Fasteyes 時幫您辦理的業務。若無法聯繫原業務,請聯絡檢疫騎士原廠  $(s$ ales@fastwise.net)。由於每台測溫相機設備都已綁定帳戶,故請勿自行以其他電子 信箱註冊,以免測溫相機無法使用。

#### 3. 忘記登入的密碼怎麼辦?

請在登入畫面找到「忘記密碼」的選項,並輸入您的帳號 (電子信箱) ,我們會將變更 密碼的方式,以電子郵件寄給您。

#### 4. 我在歷史紀錄的地方調整時間,為什麼下方的紀錄沒有變動?

若您在歷史紀錄的地方調整時間,但下方的內容沒有改變,可執行以下動作:

- (1) 調整時間後,記得按最右方的確認鈕
- (2) 請您重新整理頁面

#### 迅智網路有限公司

- 聯絡電話: 02-25952808
- email: sales@fastwise.net
- 聯絡地址: 台灣 台北市中山區民權東路一段45號4樓之一